# **Product Code: 2PCBUYE**

## **Welcome to the Demon Internet Suite**

The Demon Internet Suite is a set of easy-to-use Internet software for Windows. This trial offers both a **free** edition of the software and the opportunity to try Demon's Internet service, with **nothing to pay** for 30 days.  $\mathcal{L}_\text{max}$  and the contribution of the contribution of the contribution of the contribution of the contribution of

This 'Readme' explains how to get up and running on the Internet using this software. It will help you through the process of installing and setting up Turnpike and Microsoft Internet Explorer. You may wish to print this out for reference.

### *When you exit from this 'Readme' the Setup program will proceed with the installation.*

The **Turnpike** Internet access software offers all the basic Internet functions: Email, News, Telnet, Finger and Ping (and Traceroute), with **Microsoft Internet Explorer** for browsing the World Wide Web, and a built-in Winsock.

The Demon Internet Suite comes complete with a full edition of Turnpike's software and Microsoft Internet Explorer for browsing the World Wide Web. Also included is a software package for designing your own web pages in next to no time!. We have even included an evaluation version of a leading Internet filtering package to protect the younger and more vulnerable members of your family from undesirable websites, newsgroups and search topics.

The latter part of this 'Readme' describes some things you will want to do once Turnpike has been installed. A copy of this section will be installed with the program as a Readme.rtf file, in case you wish to consult it in future - together with another 'Readme', Fyi28.rtfi.

New Users of the Internet are recommended to study the Fyi28.rtf document, which explains the basic rules of 'Netiquette' (Network Etiquette) that all users should follow.

### *This edition of the software is free for use with Demon Internet*

## **Installation**

This Setup program installs:

- \* The main **Turnpike** program which is used to read and prepare email messages and news articles, plus its companion **Connect** program which is used to dial up Demon Internet, to transfer mail and news, and to use 'on-line services'.
- \* **Microsoft Internet Explorer Installer** is used with **Connect** to download and install a Microsoft Internet Explorer 5 with which you can 'browse' the World Wide Web.
- \* Users of Windows9x systems will have **Microsoft Dial-Up Networking (DUN)** installed. (NT4 users should install RAS and can expect RAS to work with Turnpike in the same way as DUN)

When you close this Readme, you will be asked whether you want a 'Typical', 'Compact' or a 'Custom' installation. The 'Typical' installation installs all the above programs; the 'Compact' installation installs just Turnpike and Connect, while the 'Custom' installation allows you to choose the precise combination of these items you want installed.

If your PC is connected to a LAN via a network card, and you intend to connect to the Internet via the LAN rather than via a modem, we recommend that you select a Custom Installation at this point, and deselect DUN installation unless you specifically wish DUN to be installed.

The 'Custom' installer also includes the option of a Workstation installation. The multi-user features of Turnpike make it ideal for a small office network environment. Selecting the Workstation installer will install a "workstat" subdirectory in the Turnpike directory, from which Turnpike Offline can be installed to other networked machines, each accessing the central mail and news base. Only one user may access Turnpike at a time unless a special Site Key has been purchased. Further details are available from **info@turnpike.com**.

You should check that you have your modem attached to your PC, and turned on. Then pick the type of installation you want and follow the instructions on the screen.

After the files have been copied to your disk, you will first be taken through an 'Initial Setup' Wizard, then a 'Modem Setup' Wizard, and last (if you have chosen it) an 'On-Line Registration' Wizard with which you can set up a new Demon account with 30 day FREE trial period.

At each step, if you have any queries, just click the **Help** button.

At the end of the procedure, Setup may determine that it is necessary to restart your machine before running Connect, and this being the case, will give the option to do so. *You can veto this if you wish, but you are unlikely to be able to connect to the Internet until your machine has been restarted.*

**Note:** The security features of Internet Explorer are set to Microsoft's standard defaults. Among other things, this means that it is supplied with ActiveX and Java enabled. Depending on the sites you plan to visit, you may wish to disable these. For guidance, call up Internet Explorer's on-screen Help and search for information on 'Security'.

#### *This part of the 'Readme' will be installed with the software. If you now exit from this 'Readme' the Setup program will proceed with the installation. You could read the rest of this when the setup is complete.*

## **Running Turnpike for the first time**

After Installation has been completed, the first thing you need to do is pick up the list of newsgroups available to you. If there's any mail waiting for you, this will be collected at the same time.

To do this, you need to run the Connect program, by selecting Start | Programs | Turnpike | Connect.

Assuming you're using Turnpike to dial, Turnpike will then display its 'Connect' dialog for you to go ahead and connect to your Access Provider. Simply click the **Connect** button to do this.

You can use the **Details >>** button to expand the size of the Connect window and find out exactly what Connect is doing. In both compact and detailed view, the coloured status bars will show when Connect is transferring news or mail.

Collecting the list of newsgroups takes a little while, so while this is going on we suggest you click the Ping button on the toolbar. This displays the Ping dialog ready set up to 'Ping' your Access Provider. Pinging provides a good way of checking that all is well, so we suggest you try this.

When Turnpike tells you **Finished fetching news**, you can disconnect from your Access Provider (by clicking the **Disconnect** button) because Turnpike has now downloaded all the information it is going to. *But don't leave Turnpike Connect until the* **filing continues** *message is replaced by the* **xxxx articles fetched** *message, signalling that Turnpike has finished filing this information.*

## **What to do next**

At this point, we suggest that you try out the main Turnpike program.

If Turnpike Connect is still running, you can run the main Turnpike program by clicking the **Mail/News** button on the toolbar. Alternatively, you can select Start | Programs | Turnpike | Turnpike (Win9x).

*When the program has loaded ...*

#### **\* Read any mail that has arrived for you**

If any mail has arrived for you, the 'Mailbox' icon at the bottom of the Turnpike display will be showing a little pile of papers in its top tray and flashing.

To see this mail, double-click on the Mailbox icon to go into your mailbox. The messages that have arrived will then be listed in the upper part of the mailbox display. To read a message, double-click on it to open it - then when you've finished reading it, close it and open another. You can use the space bar to open each unread message in turn, if you prefer.

**Note:** Each message actually starts with a 'Header' comprising several lines of administration information, but Turnpike normally limits what it displays to the subject, the author and the date. If you would like to see the full header on a message, take the **Display Header** option from the Options menu.

### **\* Set up a 'newsstand' for your newsgroups**

To do this, go to the **File** menu, select **New...** and then choose **New newsstand**. This starts the Newsstand Setup Wizard to guide you through creating a newsstand. Select each newsgroup that interests you and then click the **Add** button. You can use the **Find** slot to locate particular subjects -- for example, if you type **\*music** and click the **Find** button, Turnpike will find all newsgroups that include the word music in the newsgroup name.

It is best to try only a few newsgroups at first, otherwise download times may become rather long. New users of the Internet are recommended to subscribe to the **news.announce.newusers** newsgroup, while **demon.ip.support.turnpike** (if this is available to you) is the newsgroup for discussion of Turnpike. It is also a good idea to subscribe to any newsgroups provided for support and service announcements by your Access Provider. For example, Demon customers should consider subscribing to **demon.announce** and, if new to the Internet, to **demon.ip.support.newuser**.

After adding the newsgroups you want, click **Next** and fill in your details. Click **Next** again and give the newstand a name of your choice. When you click **Finish**, the newstand will be created for you. The Wizard allows you to go back through these steps and, of course, you can click on the **Help** button if you wish further guidance. It is easy to change any of the settings later by clicking the right mouse button on the newsstand and selecting **Properties**.

The Wizard will leave you with a view of the open newsstand, in which you will see the newsgroups you selected in the order in which you picked them out. If you want to change this order, drag the newsgroups up or down the list with the mouse, or use the **Move Up** and **Move Down** buttons.

*Articles from the newsgroups you selected will be collected the next time you use Turnpike Connect to connect to your Access Provider.*

**\* Prepare any email messages you want to send**

To prepare an email message, select your mailbox then click the **Start new email** button on the toolbar. (If you can't see your mailbox to select it, you can look in the Windows menu.)

This calls up Turnpike's Editor ready for you to write your message. Simply fill in the email address of the person you want to write to in the 'To' slot; fill in the subject in the 'Subject' slot; and type the text of your message in the section above the solid blue line drawn across the display. (Note: There's no need to type a carriage return at the end of each line because Turnpike will automatically insert the required line breaks for you. There's also no need to worry about the number of characters per line as the margins are automatically set to give the recommended maximum of 72 characters per line in the font you are using.)

What's shown below the solid blue line is a 'signature' based on your full name, which Turnpike has inserted for you. This is just text which you can change in any way you want simply by editing it. After arranging the signature you want, we recommend taking the **Save signature as** option from the Signature menu and saving this signature as **standard.sig**: then Turnpike will in future insert this signature in your messages.

When you've finished preparing your message, click the **Post** button on the Editor toolbar and confirm that you want to post this message. The message is then put into your Out tray, from where it will be sent out across the Internet the next time you connect to your Access Provider.

**Note:** If, rather than send a new message, you want to send a reply to a message you've received, select it (or open it on the screen) and click the **Reply** button. This too takes you into Turnpike's Editor, but by taking the Reply option you automatically get the 'To' and 'Subject' slots filled in with the appropriate information from the original message. You also get a properly marked up copy of the original message in your reply. Simply cut out any bits of the original message you don't want to quote, add what you want to say and then click the **Post** button to add this reply to the collection of messages in your Out tray.

### **Exploring the Web**

If your computer already has a Web browser installed, such as Internet Explorer, then you may go straight on to explore the web. If it does not, then you will need to download and install a Microsoft Internet Explorer 5, **IE5**. To install IE5 from Turnpike, you need to run the Connect program, connect to your Access Provider and then click the **IE5 Setup** button on the Connect program toolbar to run Microsoft Internet Explorer setup program. Depending on the components already installed on your computer, and depending on what optional components you decide to install, several megabytes to several tens of megabytes may need to be downloaded. This is likely to take at least forty minutes or so, even with a good fast modem, so you might prefer to do this at a time when telephone charges are least such as during the evening or at the weekend.

To explore the World Wide Web from Turnpike, you need to run the Connect program, connect to your Access Provider and then click the **WWW** button on the Connect program toolbar to run Microsoft Internet Explorer. (The Connect program provides the connection to the Internet over which the Internet Explorer accesses the Web.) If for any reason the WWW button is not present on Connect, then you can also start Internet Explorer from the Start menu.

This takes you to the 'Starting page'. This and other Web pages contain underlined items, which are links to other Web pages or facilities. To call up any of these pages, simply click on the appropriate item - in the same way as you might call up different pages of information from a Help file.

The other way of calling up other pages is by entering the page's 'URL' in the Address slot at the top of the display. (If this slot isn't shown, call up the **View** menu and select **Toolbar**.)

What's shown in this slot is the URL of the Web page you are looking at. To go to a different page, simply edit the URL that's currently shown and press [Enter]. For example, if you want to call up the Lycos Internet Catalog, you can do this by replacing the current URL by the Lycos Catalog page URL

(http://www.lycos.com/) and pressing [Enter]. (This Lycos page is actually quite a useful one to call up because it allows you to access information on a whole range of different subjects.)

Each page you call up is automatically added to a 'History' which the Internet Explorer records to make it easy for you to go straight back to pages you called up earlier. Simply use the Arrow buttons at the top of the screen to go back and forth through these pages.

**Note:** Each new Web page you call up can take a little while to display, particularly where it contains a number of graphics. If there's apparently no response for 120 seconds, Turnpike will automatically display a message asking whether you want it to continue trying to contact the source of the information. The idea of this message is to save you running up expensive phone bills when the remote computer you are dealing with is too busy to service your request at a reasonable speed. If you feel that this message appears too often, then the next time you connect to your Access Provider, pause at the Connect dialog and set the 'Idle timeout' to a larger number of seconds - or disable the feature altogether by setting the Idle timeout to 0.

Note also that Internet Explorer has a special facility whereby it can be automatically configured optimally by an ISP through the use of an "automatic configuration" script. Every time you install Turnpike, Internet Explorers which do not already utilise this feature will be reconfigured to use Demon's automatic configuration script. One of the settings controlled by this script is the use of proxies, such as Web Cache servers. The benefits of using proxy servers are explained at **http://www.helpdesk.demon.net/faq/proxy.html**

The proxies and the automatic configuration script will only work when you are connected to Demon, and will generate an error message if you are connected to someone other than Demon. If you do dial up other online services, you may need to disable the automatic configuration script (and the proxy settings if these are also set). This is done as follows:

In Internet Explorer 4:

**View ->Internet Options ->Connection**: deselect **Access the Internet using a proxy server** and ensure that the **Automatic Configuration** box is blank..

#### In Internet Explorer 3:

**View ->Options ->Connection** and clear the **Connect to the Internet through a proxy server** checkbox. Also, check that the **Automatic Configuration** box is blank (you will find this on the **Advanced** page)

### **Other Facilities**

This introduction has only scratched the surface of the facilities Turnpike and Internet Explorer have to offer.

You can, for example, set up mailboxes for different types of mail; give yourself a range of email names and signatures to use (and arrange that the appropriate ones are used by associating these with different mailboxes and newsstands); tag messages with their subject so that you can pull out all the correspondence you've exchanged on a particular subject; set up sophisticated rules for rejecting unsolicited commercial or bulk email; add extra users, each with their own set of mailboxes and newsstands, password protected and with differing permissions set by the administrator; set up workgroups so that any of a number of users can read an email etc. etc. There are special features for News such as marking discussion threads 'interesting' if you want these drawn to your attention or 'uninteresting' if you don't, and 'Kill rules' to help you avoid cluttering up your disk with articles you don't want to read.

Similarly, when you are connected to your Access Provider, there are additional facilities like Telnet, Finger and Traceroute and further features of Microsoft Internet Explorer to investigate.

The way to find out about all these features is from the on-screen Help. Either press F1 to call up the appropriate Help then click the **Contents** button to turn to its Contents page, or use the options offered in the Help menu. This will show you a list of the broad areas covered in the Help. Click on the area you are interested in to display a page of information on that, then work on through the information given. Alternatively, use the **Index/Search** option to call up pages on particular topics or, if there are [>>] and [<<] buttons at the top of the display, you can use these to 'browse' through a series of pages on related topics.

All features are also fully documented in the comprehensive User Guides, provided with the full version of the Demon Internet Suite.

**Note:** *Turnpike, Connect and Microsoft Internet Explorer are separate programs and so have separate Help support. In particular, the Help file for the main Turnpike program covers Turnpike's 'Off-line' facilities, while the one for Turnpike Connect covers the 'On-line' facilities.*

**Note:** *When you first use this version a short connection will be made to a server at Demon which will record your site ID and the version of the software which you are using. No other information is transferred. This is being done in order to allow us to meet the conditions of a software license. You will probably not notice this connection unless the server has problems at that time...*

## **At the end of the Trial period**

## *If you are continuing as a Demon*

The Turnpike software will work indefinitely, at least for connecting to Demon.

### *If you wish to cancel your Demon Trial Account*

If you do not wish to become a Demon Subscriber you should cancel your Trial Account at least 7 days **BEFORE** the end of the 30 day period by:-

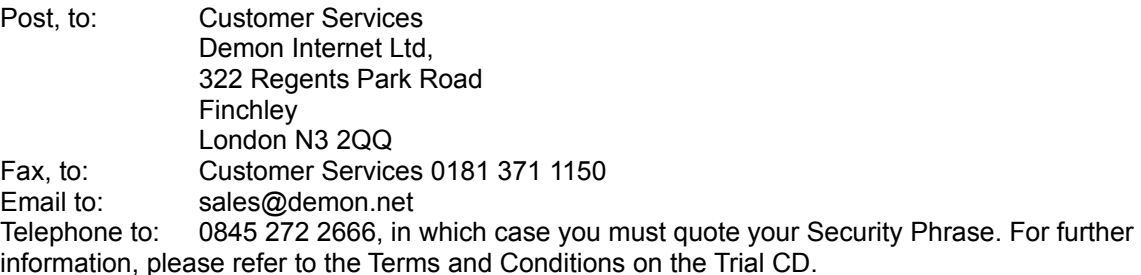

### *If you would like to continue using Turnpike with another ISP*

You will need to upgrade to a multi-ISP license key.

#### **To order:**

Either call Demon's Credit Card Line on **0845 272 2666**, email **sales@demon.net** or send a cheque (with your cheque guarantee number and your Demon host name on the back) to:

Demon Internet Ltd (Windows software offer), Gateway House, 322 Regents Park Road, Finchley, London N3 2QQ.

Please allow 28 days for delivery.

(Note: Calls to 0845 272 2666 may be monitored for training purposes.)

The recommended retail price is £39.95 + VAT.

**Alternatively**, you can remove Turnpike from your system by using the special Uninstall program.

In Windows9x / NT4, use **Start ->Settings ->Control Panel ->Add/Remove Programs,** select **Turnpike**, and then click the **Add/Remove** button.

Turnpike April 1999